# EasyReader 7 hjälp

## Dolphin EasyReader

**Ett tillgängligt läsprogram.**

## Mina böcker

### Online-bibliotek

EasyReader erbjuder åtkomst till böcker från ett antal olika online-bibliotek. För de flesta online-bibliotek behöver du registrera dig som användare innan det är möjligt att få åtkomst till att logga in, söka efter, ladda ned och läsa böcker samt annat innehåll. För vissa online-bibliotek krävs en betald prenumeration. Oftast är ett online-bibliotek begränsat till ett specifikt land. En del online-bibliotek erbjuder fri åtkomst till böcker utan att man är registrerad användare. Detta omfattar främst online-bibliotek som innehåller äldre böcker för vilka upphovsrätten inte längre gäller.

Tillgängliga online-bibliotek är följande:

- [Inläsningstjänst AB \(Sverige\)](http://www.inlasningstjanst.se/)
- [Legimus \(Sverige\)](http://www.legimus.se/)
- [Anderslezen.be \(Belgien\)](http://www.anderslezen.be/showHomepage.action)
- [Bookshare \(Internationell\)](https://www.bookshare.org/cms)
- [CNIB Library \(Kanada\)](http://www.cnib.ca/en/services/library/Pages/default.aspx)
- [epubBooks \(fri åtkomst utan användarkonto\)](https://www.epubbooks.com/)
- [KDD \(Tjeckien\)](http://www.kdd.cz/)
- [Load2Learn \(Storbritanien\)](https://load2learn.org.uk/)
- [NLB \(Norge\)](http://www.nlb.no/)
- [NLS BARD \(USA\)](http://www.loc.gov/nls/)
- [Nota \(Damark\)](http://www.nota.nu/)
- Passend Lezen [Boeken \(Nederländerna\)](http://www.aangepastlezen.nl/home/audiolezen/boeken)
- [Projekt Gutenberg \(fri åtkomst utan användarkonto\)](http://www.gutenberg.org/)
- [SBS \(Schweiz\)](http://www.sbs.ch/)
- [Vision Australia \(Australien\)](https://www.visionaustralia.org/)

Välj länk ovan för information om vilka tjänster som erbjuds av online-biblioteket.

#### Öppna en ny bok från ett online-bibliotek

Du kan använda EasyReader för att söka efter, ladda ned, öppna och läsa böcker från online-bibliotek.

För att göra detta:

1. Kontrollera att du är ansluten till internet.

2. Välj det bibliotek, bland de som är listade i sidofältet, som du vill besöka. Om ett online-bibliotek som du vill ansluta till saknas i listan, välj "Hantera bibliotek" för att lägga till det online-biblioteket.

3. Krävs inloggning, skriv in ditt användarnamn och lösenord för det specfika online-biblioteket.

4. Sök efter böcker genom att använda de olika sökkategorierna eller sökfältet för att hitta önskad bok. Notera att samtliga online-bibliotek inte erbjuder sökmöjligheter. I dessa fall är sökfältet inte tillgängligt.

5. Önskar du veta mer om en specifik bok välj "Information" ( ).

6. När du hittat en bok du vill ladda ned och läsa välj "Nedladdning" ( ).

Under nedladdningsprocessen kan du välja "Avbryt" ( ) för att avbryta nedladdningen.

7. När nedladdningen är komplett utförd, välj "Spela" ( ) för att öppna boken. Alternativt kan du fortsätta att söka efter och ladda ned fler böcker. Böckerna som du laddar ned läggs till i "Mina böcker".

Om online-biblioteket du är ansluten till erbjuder funktionen "Bokhylla" eller motsvarande kan du, efter att du är inloggad, gå direkt till "Mina böcker" för att även se innehållet och läsa böcker som är nedladdade till "Bokhyllan" i ditt online-bibliotek. Detta gäller t.ex. för online-biblioteken Legimus eller Inläsningstjänst AB. De förändringar som du gör i EasyReader synkroniseras med "Bokhylla"-funktionen i ditt online-bibliotek. Lägger du till eller tar bort en bok från "Mina böcker" läggs den till eller tas den bort med automatik även från "Bokhylla"-funktionen i ditt onlinebibliotek.

### Öppna en bok från CD-, DVD- eller en USB-enhet

Du kan öppna en bok på CD-, DVD-, USB-enhet eller en DAISY hårdvaruspelare i EasyReader.

För att göra detta:

1. Sätt i CD-, DVD-skiva eller anslut USB-enheten till datorn.

2. Välj enhet från "Enheter & mappar" i sidofältet. När enheten är vald söker EasyReader efter innehåll som kan öppnas på skivan/enheten.

- 3. Sök efter böcker.
- 4. Vill du ha mer information om en bok välj "Information" ( ).

5. När du har hittat en bok som du vill läsa välj "Spela" ( ) för att öppna boken.

Notera att böcker som du öppnar från CD-\DVD-spelaren eller USB-enheten inte presenteras i "Mina böcker". För att lägga till en bok från en CD-\DVD-skiva eller USB-enhet till "Mina böcker" behöver du först importera boken. Importprocessen kopierar boken från CD-/DVD-skiva eller USB-enheten till datorn.

#### Importera en bok från CD-\DVD-skiva eller USB-enhet till "Mina böcker"

Du kan lägga till en bok från CD-\DVD-skiva eller USB-enhet till "Mina böcker" genom att importera boken. Importprocessen kopierar boken från den externa lagringsenheten till datorn.

För att göra detta:

1. Sätt i CD-\DVD-skivan i eller anslut USB-enheten till datorn.

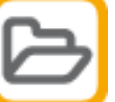

2. Välj "Öppna" ( ) samt "Importera från datorn".

3. Välj filtyp från listan i dialogrutan "Öppna". Om du inte vet vilken filtyp som skall väljas, välj alternativet "Alla filer".

4. Leta dig fram till destinationen där boken finns och markera boken.

5. Välj "Öppna"-knappen. Kopieringen påbörjas. Du får information om när kopieringen är slutförd.

När kopieringen är slutförd finns boken på plats i "Mina böcker".

#### Läs text som är kopierad till klippbordet

EasyReader kan användas för att läsa text som är kopierad till klippbordsfunktionen i Microsoft Windows.

För att göra detta:

1. Kopiera text från en hemsida eller ett dokument till klippbordet.

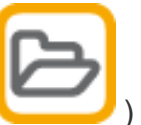

2. Välj "Öppna" ( ) och "Öppna från klippbordet" i EasyReader.

**OBS!** EasyReader spar inte information från klippbordet. För att spara information som du kopierar till klippbordet som en datafil måste du använda ett program som t.ex. Microsoft Word för detta. Det är därefter möjligt att använda funktionen "Importera från datorn" i EasyReader för att kopiera filen till "Mina böcker". EasyReader har stöd för flera olika filformat t.ex. MS Word (docx) och text (txt). Se avsnittet [Snabbguide](file:///C:/Users/neill.DCA/AppData/Local/Temp/Dolphin%20EasyConverter/00046-ref.htm) för ytterligare information.

#### Få mer information om en bok

Du kan få mer information om en bok genom att välja "Information" ( Informationen innefattar boktitel, författare och storlek. Bokinformationen kan även omfatta en sammanfattning av boken, utgivare, publiceringsår etc. Vilken ytterligare information som finns tillgänglig är beroende av innehållsleverantör.

#### Ta bort en bok från "Mina böcker"

Du kan ta bort en bok från "Mina böcker" genom att högerklicka på boken som du vill radera och välja alternativet "Ta bort" i snabbmenyn. Det är även möjligt att ta bort en bok genom att välja boken och därfter trycka på DELETE-tangenten.

EasyReader tar bort boken. Om det aktuella online-biblioteket har stöd för detta så raderas boken även från bokhyllan i andra läsapplikationer/enheter. Så är fallet t.ex. i Legimus och Inläsningstjänst AB.

#### Logga ut från ett online-bibliotek som erbjuder böcker

Standardinställningen i EasyReader är att programmet minns dina inloggningsuppgifter. Dessa uppgifter används för att logga in dig med automatik till valt/valda online-bibliotek i samband med att du startar EasyReader. Du loggar ut från ett online-bibliotek på följande vis:

- 1. Säkerställ att du är inloggad på internet.
- 2. Välj alternativet "Hantera bibliotek" i sidofältet.
- 3. Välj bibliotek.
- 4. Välj knappen "Logga ut".
- 5. Om du vill radera online-biblioteket från sidofältet välj "Ta bort".

**OBS!** Utloggning från online-biblioteket raderar inte automatiskt nedladdade böcker från detta bibliotek i "Mina böcker". Önskar du radera dessa böcker måste du manuellt ta bort dem från "Mina böcker".

## Enheter & mappar

#### Lägg till mappar i "Enheter & mappar"

Du kan lägga till dina egna val av mappar till "Enheter & mappar" i sidofältet. När du väljer mapp söker EasyReader automatiskt igenom den mappen och dess undermappar samt listar det innehåll som finns i mappen och är i något av de format som stöds av EasyReader. Detta kan vara en praktisk och mycket användbar funktion i t.ex. en utbildningsmiljö. Du kan t.ex. lägga till en mapp i ett skolnätverk som automatiskt övervakas. Här kan du t.ex. en lärare spara böcker och dokument som då per automatik laddas ned till "Mina böcker".

För att lägga till en mapp:

1. Välj alternativet "Inställningar" i sidofältet.

- 2. I "Lägg till böcker från:" välj "Lägg till"-knappen.
- 3. Välj mappdestination och tryck därefter "OK".

4. Skriv in namnet på mappen och välj "OK". Namnet du skriver in presenteras i "Enheter & mappar".

5. Upprepa dessa steg tills dess att samtliga mappar du önskar lägga till är tillagda.

#### Sök efter en bok i en mapp

Du kan söka efter en bok i en mapp. Detta är en mycket användbar funktion om mappen innehåller ett större antal böcker.

För att göra detta:

- 1. Välj den mapp som du vill söka i från sidofältet.
- 2. Skriv in sökorden i sökfältet och välj "Sök" ( ).

3. Om sökningen resulterar i många träffar försök med ett alternativt sökbegrepp, t.ex. genom att lägga till författarnamnet eller ett unikt ord i bokens titel.

#### Sortera böcker i en mapp

EasyReader använder standardinställningen "Senaste" för att sortera böcker i en mapp. Alternativet "Senaste" placerar den bok du senast har läst alternativt laddat ned överst i listan. Du kan ändra ordningen över sorteringen såsom böckerna

presenteras genom att välja en annan inställning för "Sortering"

För att göra detta:

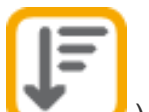

- 1. Välj "Sortering" ( ).
- 2. Välj "Senaste", "Titel" eller "Författare".

EasyReader sorterar böckerna i stigande, alfabetisk ordning. Inställningen används för både "Mina böcker" och alla "Enheter & mappar". Inställningen har ingen effekt på "Mina nyheter". "Mina nyheter" sorterar alltid alfabetiskt och visar den senaste utgåvan överst.

#### Skicka bok till en extern enhet

Du kan kopiera en bok som finns i "Mina böcker" till en extern enhet som t.ex. en DAISY hårdvaruspelare eller en USB lagringsenhet. Detta innebär att du kan läsa en bok på en mobil enhet eller flytta en bok mellan olika datorer.

För att göra detta:

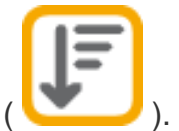

- 1. Anslut hårdvaruenheten till datorn.
- 2. Högerklicka på den bok du önskar flytta till en enhet. En snabbmeny öppnas.
- 3. Välj "Skicka till enhet".

4. Välj enheten eller disken som du vill skicka boken till och tryck därefter "OK". EasyReader kopierar boken till enheten och bekräftar när processen är utförd.

5. Om enheter inte presenteras i listan välj "Avbryt". Kontrollera att enheten är korrekt ansluten till datorn och detekterad av Windows. Repetera därefter ovanstående steg.

## Inställningar

#### Ändra mapp för nedladdade böcker

Standardinställningen är att EasyReader laddar ned böcker till mappen "Mina dokument\Dolphin EasyReader". Du kan ändra destinationen dit EasyReader laddar ned böcker i "Inställningar".

För att göra detta:

- 1. Välj "Inställningar" i sidomenyn.
- 2. I inställnigen "Spara nedladdningar här" välj "Bläddra"-knappen.
- 3. Välj ny destination för mapp och tryck "OK".

**OBS!** EasyReader flyttar inte böcker från föregående till den nya mappen. Du måste importera böckerna du vill kunna läsa eller lägga till nuvarande mapp till "Enheter & mappar" för att göra böckerna tillgängliga för läsning.

#### Logga ut från alla online-bibliotek i samband med att EasyReader stängs

Du kan välja att EasyReader skall logga ut från alla online-bibliotek när du stänger EasyReader. Detta är viktigt, t.ex. om du använder EasyReader på en publik dator eller en dator som du på annat sätt delar med andra användare.

För att göra detta:

- 1. Säkerställ att du är ansluten till internet.
- 2. Välj "Hantera bibliotek" i sidofältet.
- 3. Markera kryssrutan "Logga ut alla bibliotek när EasyReader stängs".

**OBS!** Utloggning från online-bibliotek innebär inte att redan nedladdade böcker raderas från bokhyllan. Om du önskar att radera dessa böcker måste de manuellt tas bort ifrån "Mina böcker".

## Mina nyheter

Online-bibliotek

EasyReader erbjuder åtkomst till tidningar och tidskrifter från ett antal olika innehållsleverantörer. För de flesta innehållsleverantörer behöver du registrera dig innan det är möjligt att ladda ned och läsa de tidningar som de erbjuder. För vissa innehållsleverantörer krävs en betald prenumeration. Oftast är en innehållsleverantör begränsad till att omfatta ett specifikt land.

Tillgängliga innehållsleverantörer som erbjuder tidningar och/eller tidskrifter online är följande:

- [MTM Taltidningar \(Sverige\)](http://mtm.se/tjanster/taltidningar/)
- [Bookshare Periodicals \(USA\)](https://www.bookshare.org/cms)
- [NFB-NEWSLINE \(USA\)](https://nfb.org/audio-newspaper-service)
- [NKL \(Finland\)](http://www.nkl.fi/)
- Passend Lezen [Audio kranten \(Nederländerna\)](http://www.aangepastlezen.nl/home)
- [RNIB NTNM \(Storbritanien\)](http://www.rnib.org.uk/services-we-offer-reading-services/national-talking-newspapers-and-magazines)

Välj länk ovan för information om vilka tjänster som erbjuds av innehållsleverantören.

#### Anslut till en innehållsleverantör online som erbjuder tidningar och/eller tidskrifter

Du kan lägga till dina tidnings- och tidskrift prenumerationer till "Mina nyheter" i EasyReader.

För att göra detta:

- 1. Säkerställ att du är ansluten till internet.
- 2. Välj "Mina nyheter" i sidofältet.
- 3. Välj innehållsleverantör och tryck "Nästa".

4. Krävs inlogning, skriv in ditt användarnamn och lösenord för den specifika innehållsleverantören.

5. Har du en online innehållsleverantör kan du gå tillbaka till "Mina nyheter" för att hitta, öppna och läsa en tidningsutgåva från din existerande prenumeration.

6. Om du vill prenumerera på ytterligare en tidning eller tidskrift välj innehållsleverantör och tryck på "Prenumerera". Om den valda innehållsleverantören har stöd för synkronisering med "Bokhylla"-funktionen i EasyReader betyder det att tillägg och borttag du gör verkställs på samtliga enheter du använder för ditt användarkonto.

7. Vill du lägga till fler innehållsleverantörer av tidningar och tidskrifter upprepa de steg som bekrivs ovan.

Om du vill lägga till ytterligare online innehållsleverantörer välj "Mina nyheter" i

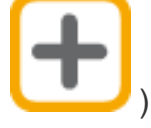

sidofältet, välj sedan "Lägg till fler" ( ) för att gå tillbaka till inställningar för

"Lägg till tidningsprenumeration"

#### Avsluta prenumeration på en tidning eller tidskrift

Du kan avsluta en prenumeration av en tidning eller tidskrift som finns i mappen "Mina nyheter" genom att markera publikationen och därefter trycka på "Avsluta

prenumeration" ( ). EasyReader tar bort objektet från mappen och uppdaterar även "Bokhyllan" hos din online innehållsleverantör med dessa förändringar i din prenumeration förutsatt att den aktuella innehållsleverantören har stöd för den funktionen.

Notera, genom att avsluta en prenumeration så loggas du automatiskt ut från innehållsleverantören. Du behöver skriva in din inloggningsuppgifter igen för att ladda ned tidningar och tidskrifter från den innehållsleverantören i framtiden.

#### Logga ut från en online innehållsleverantör som erbjuder tidningar

Standardinställningen i EasyReader är att programmet minns dina inloggningsuppgifter. Dessa uppgifter används för att logga in dig med automatik till valt/valda online innehållsleverantörer i samband med att du startar EasyReader. Du loggar ut från en online innehållsleverantör på följande vis:

- 1. Säkerställ att du är inloggad på internet
- 2. Välj alternativet "Mina nyheter" i sidofältet.

3. Högerklicka på en publikation från i den online innehållsleverantör du vill logga ut ifrån. Snabbmenyn öppnas.

4. Välj alternativet "Logga ut".

**OBS!** När du loggar ut från en online innehållsleverantör som erbjuder tidningar och tidskrifter blir dina utgåvor som är nedladdade sedan tidigare inte åtkomliga innan du loggar in igen.

## Läsare

#### Navigera i en bok

Du kan använda musklick, tryckskärmsgester eller tangentbordskommandon för att navigera i programmet och läsa en bok. För en komplett förteckning över tangentbordskommandon och tryckskärmsgester se [länken:](file:///C:/Users/neill.DCA/AppData/Local/Temp/Dolphin%20EasyConverter/00046-ref.htm)  [Tangentbordskommandon och tryckskärmsgester.](file:///C:/Users/neill.DCA/AppData/Local/Temp/Dolphin%20EasyConverter/00046-ref.htm)

Här följer några populära tangentbordskommandon:

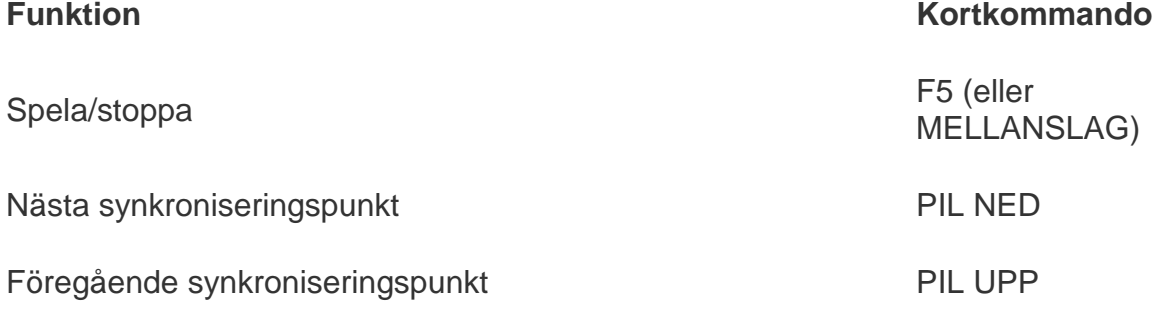

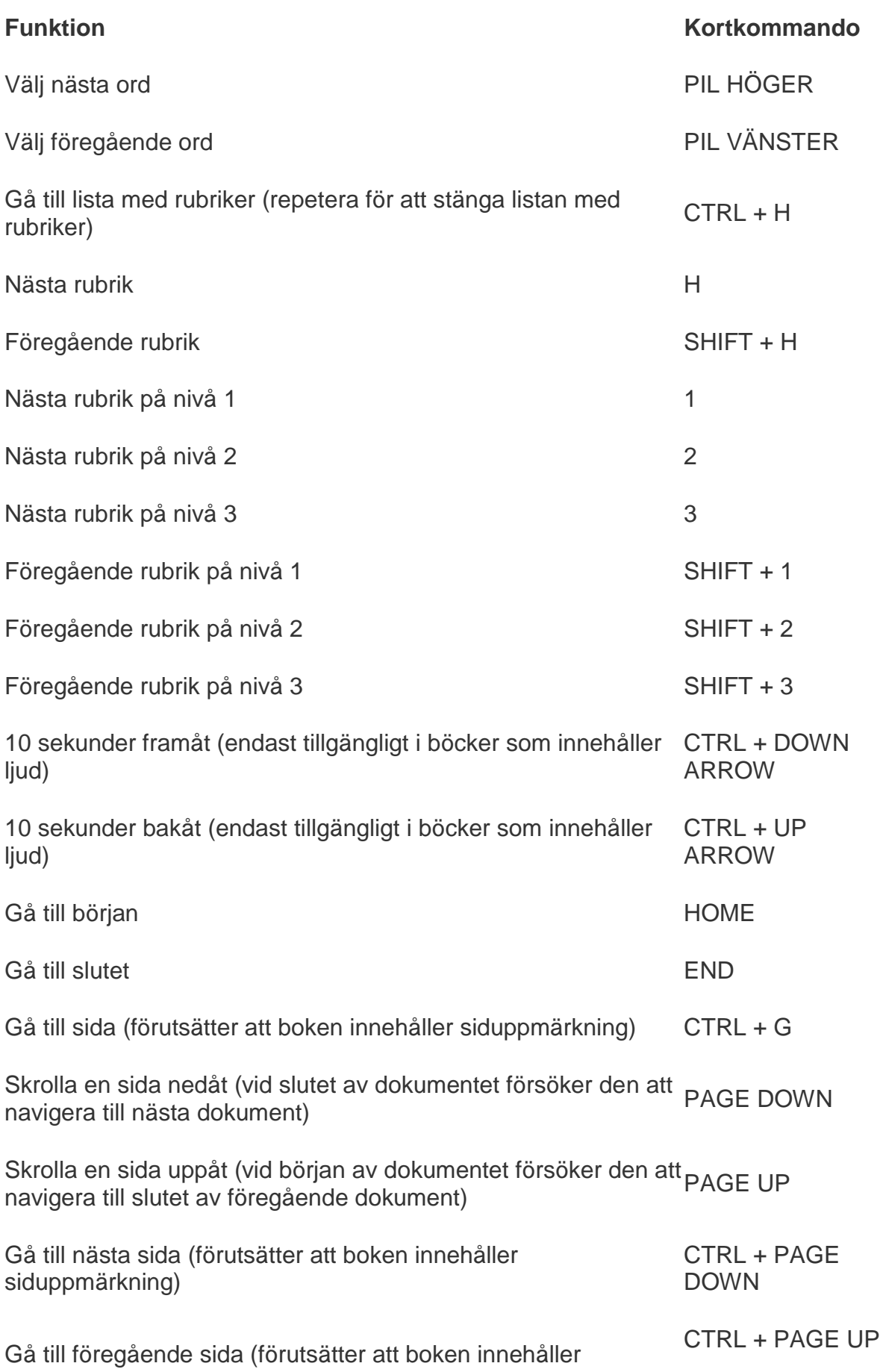

siduppmärkning)

#### Hantera bokmärken

Med bokmärken kan du markera positioner i boken dit du snabbt och smidigt kan navigera. Du kanske vill markera ett favoritstycke eller viktiga fakta som du enkelt behöver hitta vid ett senare tillfälle. EasyReader har ingen begränsning över hur många bokmärken du kan sätta i en bok. Du kan även lägga till en textnotering till ett bokmärke som t.ex. hjälper dig att minnas anledningen till att du satte bokmärket.

En ikon indikerar bokmärkespositionen i boken. Du kan även indikera existensen av ett bokmärke med en ljudsignal. Detta gör du genom att markera kryssrutan

"Bokmärkessignal" i "Ljudinställningar" ( ).

För att lägga till ett bokmärke:

1. Gå till den plats i boken där du vill lägga till ett bokmärke.

2. Utför ett av följande alternativ:

Tryck B för att lägga till ett standardbokmärke. Ett standardbokmärke markerar positionen i boken utan att stoppa uppspelningen. Standardbokmärken innehåller inte bokmärkesnoteringar.

o Tryck SHIFT + B för att lägga till ett bokmärke med en textnotering. Ett bokmärke med textnotering stoppar uppspelningen av boken så att du i lugn och ro kan skriva in din notering i redigeringsfältet för bokmärket innan uppspelningen av boken fortsätter.

o Högerklicka för att öppna snabbmenyn och välj "Lägg till / redigera bokmärke".

Hantera dina bokmärken, lägg till, redigera och ta bort från fliken "Bokmärken" i navigationsfältet. Använd knappen "Navigation" för att växla mellan att visa och dölja navigationsfältet. Du kan även trycka CTRL + B för att öppna fliken "Bokmärken".

#### Söka efter ord i en bok

Du kan söka efter specfika ord i en bok, tidning eller tidskrift.

För att göra detta:

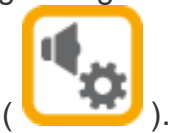

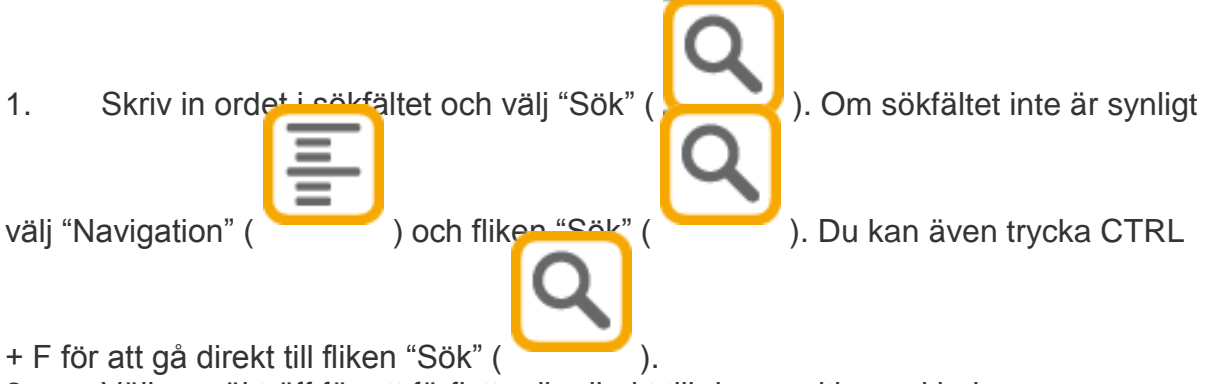

2. Välj en sökträff för att förflytta dig direkt till den positionen i boken.

#### Gör inställningar för textens utseende

Du kan justera utseendet av texten i boken genom att välja "Textinställningar"

( ). De justeringar som går att göra är textstorlek, typ av font, radavstånd, teckenavstånd, marginaler och färg på texten.

De ändringar du utför gäller gemensamt för samtliga böcker du läser.

#### Gör inställningar för färg och position av textmarkering

EasyReader markera aktuell mening och ord som läses upp i en bok. Du kan ändra färg för markeringen och hur du vill att den skall skrolla via inställningar i

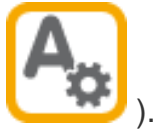

"Textinställningar" ( ).

Markering av ord är tillgänglig förutsatt att du läser boken med hjälp av Text to Speech (TTS). Böcker som innehåller text- och ljudfiler är synkroniserade i samband med produktion av boken.

#### Förenkla bokens utseende

Du kommer att märka att flera av de böcker som du läser har ett enkelt och tydligt utseende. För böcker med ett mer komplext utseende kan upplevas som mer svårlästa, du kan då välja att markera kryssrutan "Förenkla dokument" för bättre

läsbarhet. Kryssrutan "Förenkla dokument" hittar du i "Textinställningar"

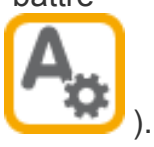

#### Fokus på nuvarande mening

Utöver markeringen för att markera de aktuella mening som just läses upp kan du även välja att dimma ut allt annat textinnehåll i boken för att ytterligare underätta att hålla fokus på den aktuella markerade texten. Kryssrutan "Fokus markering" hittar du

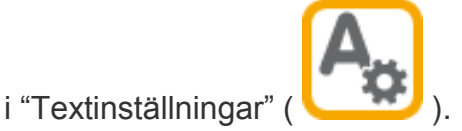

Justera läshastigheten

Du ändrar läshastigheten genom att dra i reglaget som finns i "Ljudinställningar"

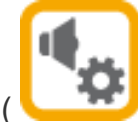

( ). Samma reglage hanterar både läshastigheten för inläst och TTSgenererat ljud. Byter du till en annan TTS-röst ändra läshastigheten till standardinställningen för den nya rösten.

Det är även möjligt att justera läshastigheten via kortkommandon. Du kan använda dessa kortkommandon under uppspelning.

#### **Funktion Kortkommando**

Öka uppspelningshastigheten CTRL + PIL HÖGER

Minska uppspelningshastigheten CTRL + PIL VÄNSTER

Växla TTS-röst

Ändra till en annan TTS-röst i "Ljudinställningar" ( ). Det är möjligt att använda samtliga TTS-röster som är tillgängliga på ditt datorsystem förutsatt att de är SAPI 5- eller Dolphin SAM-kompatibla.

För att växla TTS-röst:

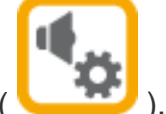

- 1. Välj "Ljudinställningar" ( ).
- 2. Öppna listan "Röst".
- 3. Välj en röst.

4. Om du vill ändra till en annan talsyntes, gå till "Ändra talsyntes" och välj talsyntes. Efter att du har utfört ditt val återgå till listan "Röst" och välj en röst som är tillgänglig för den nya talsyntesen.

#### Stäng av inspelat ljud i en bok

Det kan finnas tillfällen där du önskar att stänga av det förinspelade ljudet i en bok som även innehåller text och istället använda din favorit TTS-röst för att läsa texten.

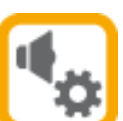

Du stänger av det förinspelade ljudet i boken genom att avmarkera kryssrutan

"Använd bokens ljud (när möjligt)" i "Ljudinställningar" ( ). I samband med att kryssrutan "Använd bokens ljud (när möjligt)" växlar EasyReader till att istället använda vald TTS-röst för att läsa boken. Detta inställningsalternativ är inte tillgängligt när du läser en bok som endast innehåller text och inget ljud.

#### Korrigera feluttalade ord för TTS

Till och från kommer du att märka att TTS-rösten inte uttalar alla ord korrekt. Detta kan åtgärdas genom att lägga till ordet i ett lexikon.

För att göra detta:

- 1. Högerklicka på det aktuella ordet. En snabbmeny öppnas.
- 2. Välj menyalternativet "Rätta ord i ordlistan".
- 3. Skriv in en alternativ stavning av ordet för att förbättra uttalet.
- 4. Använd knappen "Tala" för att lyssna på ordets nya uttal.
- 5. När du är nöjd med uttalet, tryck "OK".

Är detta det första tillfället då du använt denna funktion har du också skapat ett lexikon. Du kommer då också att behöva namnge ditt nya uttalslexikon. Du kanske vill namnge ditt nya uttalslexikon relaterat till talsyntesrösten, ämnet eller en specifik bok.

Det är möjligt att skapa så många lexikon du önskar i EasyReader. Du kanske vill skapa flera olika lexikon om du behöver korrigera för feluttalade ord i olika TTSröster eller om det specifika ämnet du studerar innehåller förkortningar som du istället vill ha upplästa i sin helhet.

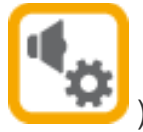

Dina lexikon hanterar du i "Ljudinställningar" ( ). Du kan skapa, redigera, importera och exportera lexikon. Det är även möjligt att lägga till, redigera och ta bort ord som du har lagt till till ett lexikon.

## **Snabbguide**

#### Ändra språk för användargränssnittet

EasyReader finns tillgängligt i flera olika språk. Du kan byta språk för användargränssnittet i "Inställningar". För att göra detta:

- 1. Välj "Inställningar" i sidofältet.
- 2. Öppna listan för inställningen för "Språk".
- 3. Välj språk och tryck på "OK" för att bekräfta.
- 4. Stäng och starta om EasyReader.

#### Filformat som stöds

EasyReader kan användas för att öppna filer i följande format:

- DAISY 2 (ncc.html).
- $\bullet$  DAISY 3  $\overline{\prime}$  NIMAS (.opf).
- Epub books (.epub)
- MS Word (.docx OBS! ej stöd för .doc)
- $\bullet$  HTML (.htm).
- $\bullet$  Text (.txt).

#### Tangentbordskommandon och tryckskärmsgester

Allmänt

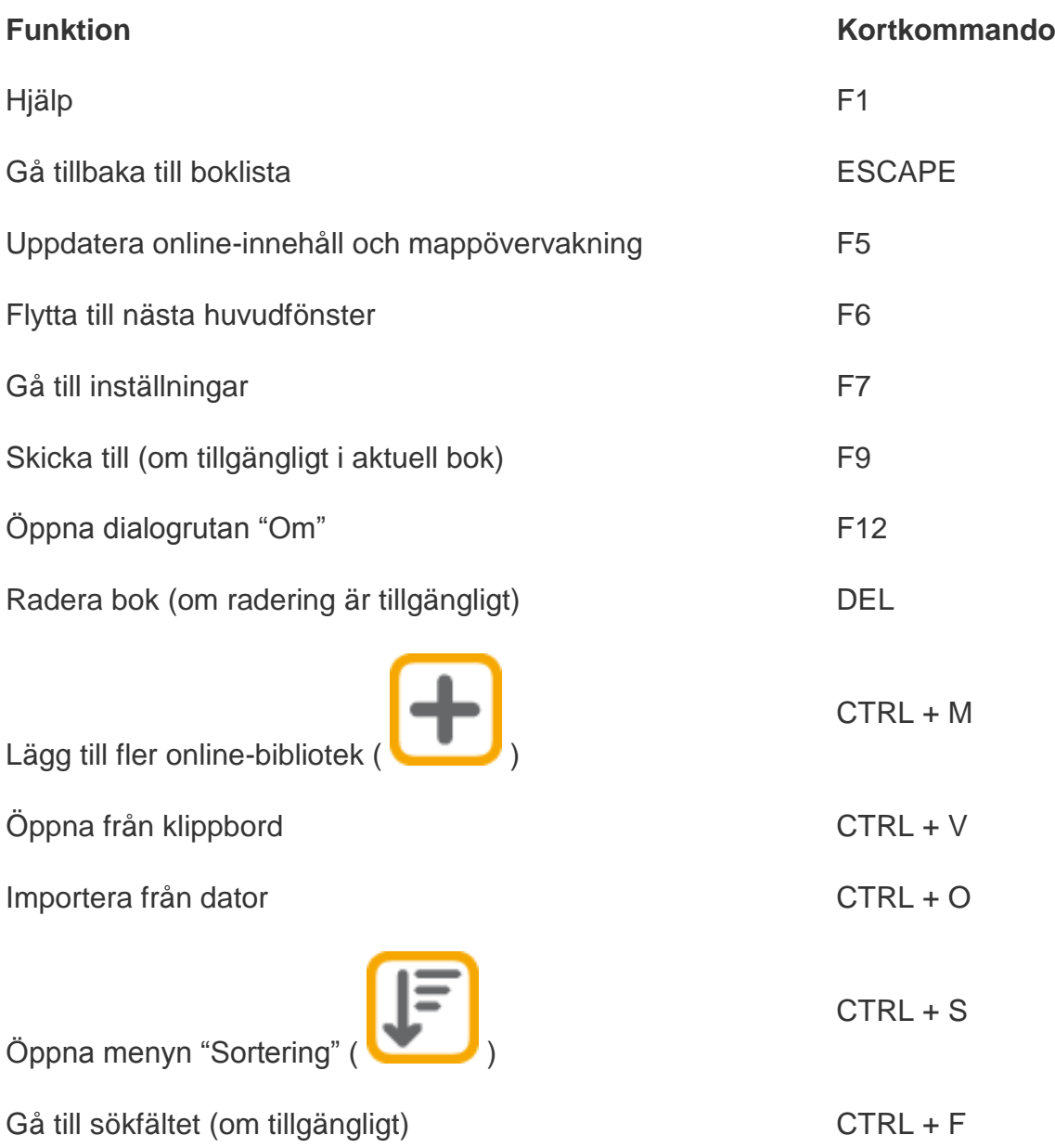

Allmänt

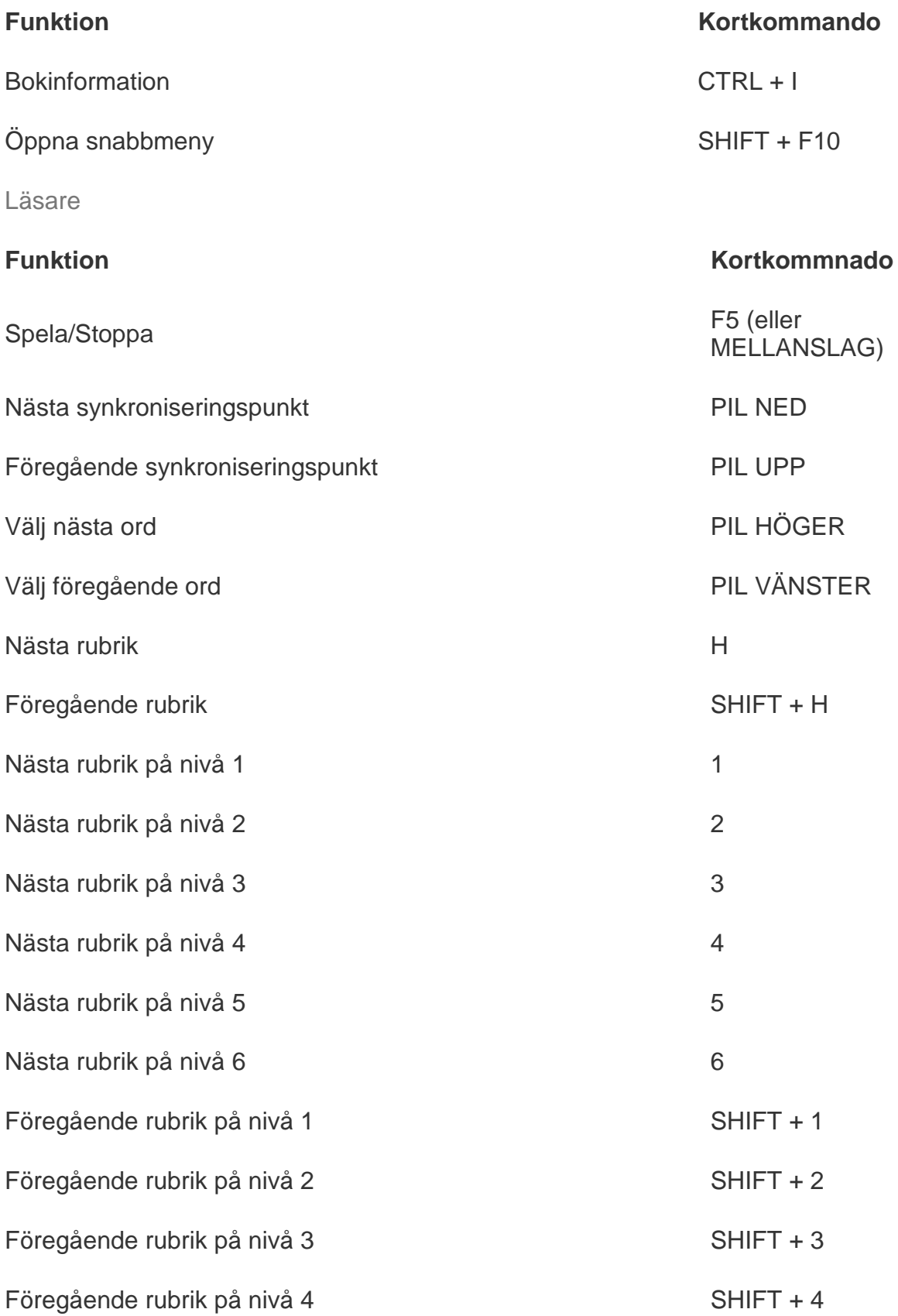

Läsare

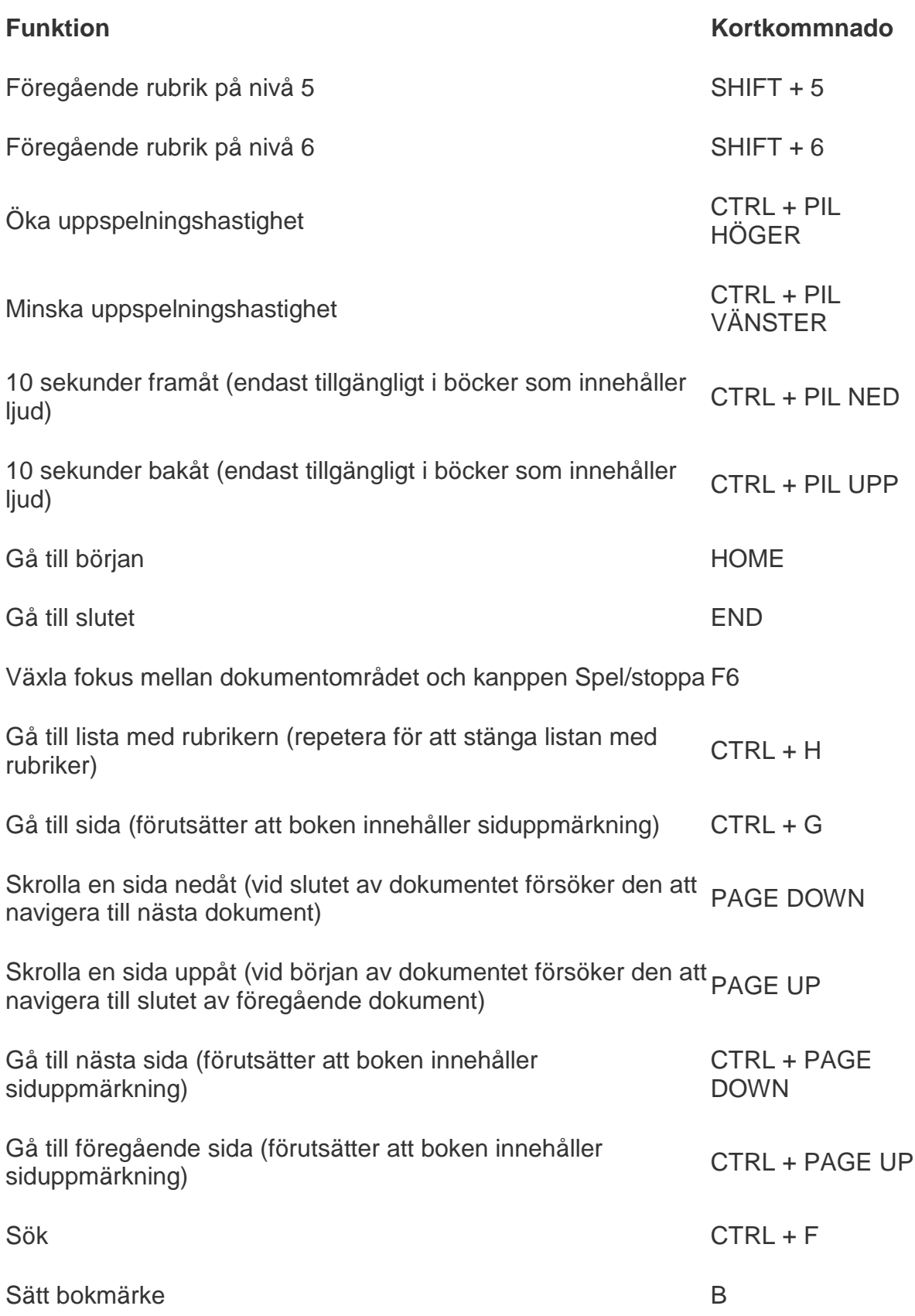

Läsare

## **Funktion Kortkommnado** Sätt bokmärke + notering SHIFT + B Gå till lista med bokmärke (repetera för att stänga listan med <sub>CTRL +</sub> B<br>bokmärken) Bokinformation (  $CTRI + I$ Textinställningar F7 Ljudinställningar F8 Öka fontstorlek CTRL + PLUS Minska fontstorlek CTRL + MINUS Återställ fontstorlek CTRL + ZERO Markera all text CTRL + A Kopiera markerad text CTRL + C Stava markerat ord Stava markerat ord Stava markerat ord Stava Stava Stava Stava Stava Stava Stava Stava Stava S Lägg till markerat ord till TTS lexikon L Tryckskärmsgester **Funktion Gest**  Simulera dubbelklick Enkeltryck med 1 finger Öppna snabbmeny Tryck och håll kvar med 1 finger Öka fontstorlek (i samband med bokläsning) Dra isär 2 fingrar Minska fontstorlek (i samband med bokläsning) Dra ihop 2 fingrar Skrolla en sida nedåt (i samband med bokläsning) Tryck på höger sida av dokumentet Skrolla en sida uppåt (i samband med bokläsning) Tryck på vänster sida av dokumentet  $1a1h$

Tryckskärmsgester

**Funktion Gest** 

Gå till text (i samband med bokläsning) Enkeltryck på texten med 1 finger

Copyright © Dolphin Computer Access Ltd. 2015 Alla rättigheter reserverade. All upphovsrätt och varumärken erkännes.